Różnić się będą tylko wartości w parametrach **android:layout\_column** i **android:layout\_row**.

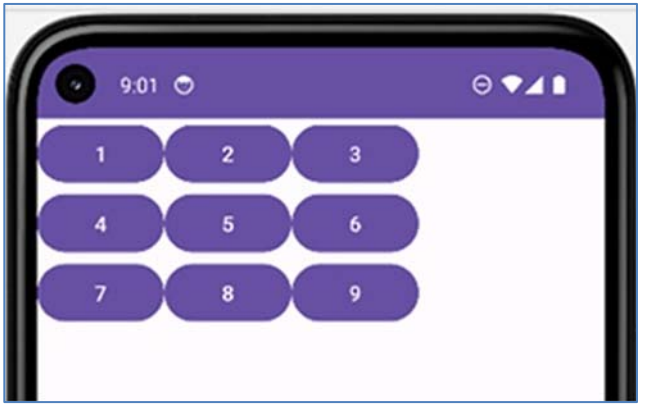

Aplikacja po uruchomieniu będzie wyglądać tak:

**Rysunek 6.78 Aplikacja ze stylem domyślnym** 

Style można tworzyć w pliku **styles.xml**. Jest to plik zasobów aplikacji i znaleźć go można w drzewie po lewej stronie. Jeżeli plik się tam nie znajduje trzeba go utworzyć samodzielnie. Klikamy prawym przyciskiem myszy na **gałąź values** i z menu, które nam się otwiera wybieramy **New Values Resource File.**

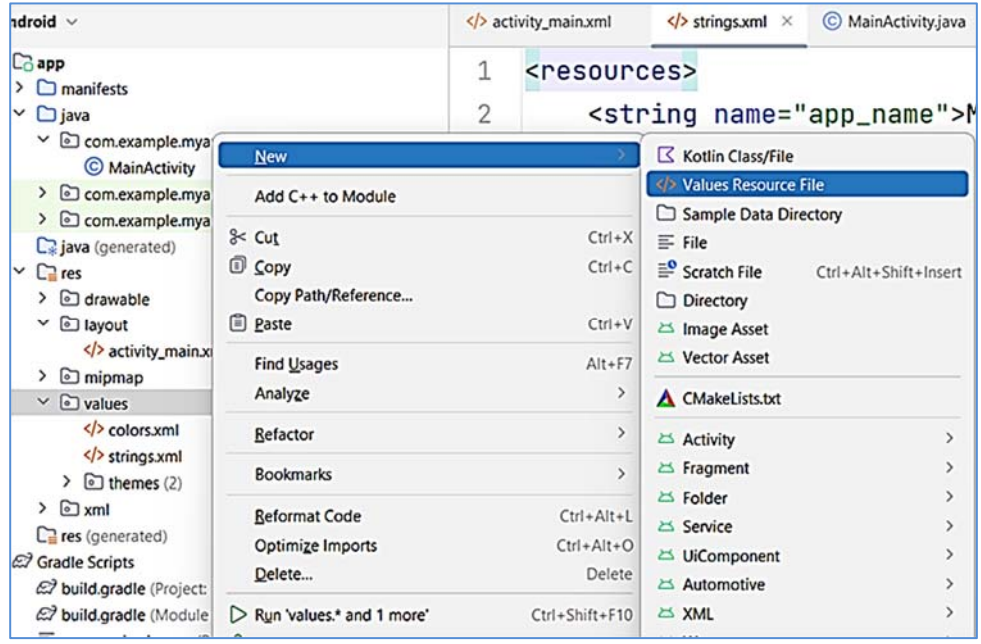

**Rysunek 6.79 Tworzenie nowego pliku zasobów – styles.xml** 

Nadajemy plikowi nazwę **styles**. Rozszerzenie **xml** zostanie nadane automatycznie. Utworzymy **styl** o nazwie **Szachownica.** 

```
<?xml version="1.0" encoding="utf-8"?>
<resources>
<style name="Szachownica">
<item name="android:layout width">130dp</item>
<item name="android:layout height">130dp</item>
<item name="android:background">#FFFFFF</item>
<item name="android:textColor">#FF0000</item>
<item name="android:typeface">serif</item>
<item name="android:textSize">55sp</item>
</style>
</resources>
```
**Listing 6.114 Definicja stylu Szachownica** 

Po pierwsze nadajemy nazwę stylu: **name="Szachownica"**. Kolejne atrybuty informują o **szerokości** i **długości** widoku. Natomiast o kolorze tła zadecyduje atrybut **android:background**. Jest on ustawiony na biały, gdyż chcemy, aby wszystkie przyciski były białe. **Kolor** możemy zmienić poprzez kliknięcie **małego kwadratu** znajdującego się po **lewej stronie okna**.

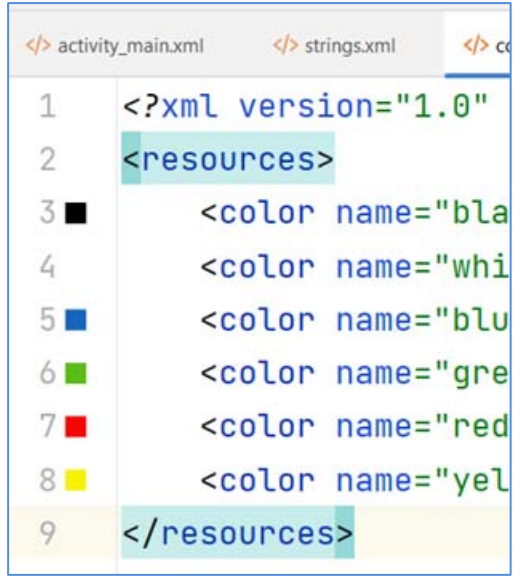

**Rysunek 6.80 Zawartość pliku colors.xml** 

Kliknięcie spowoduje wyświetlenie **palety**.

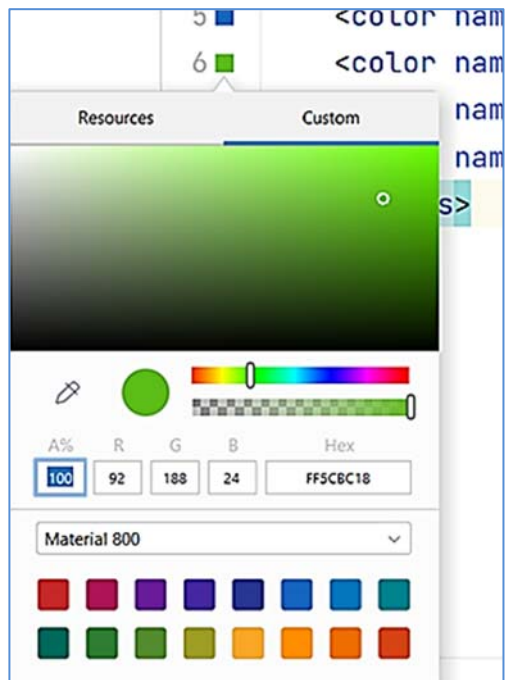

**Urządzenia współpracujące z współczesnymi smartfonami**

**Rysunek 6.81 Okno wyboru koloru** 

Kolor wybieramy poprzez kliknięcie w **odpowiedni obszar**. Możemy to zrobić również przesuwając **dostępne suwaki**. Pierwszy steruje **odcieniem**, drugi **przeźroczystością**. Skorzystać możemy również z przygotowanej listy, a także wpisać wartości **RGB ręcznie**. Dla koloru białego będzie to wartość **255, 255, 255**. Zapis w pliku **styles.xml** jest **zapisem szesnastkowym**.

Kolejne atrybuty to ustawienia koloru tekstu:

### <item name="android:textColor">#FF0000</item> **Listing 6.115 Ustawienie koloru czcionki**

Określa rodzinę czcionek:

### <item name="android:typeface">serif</item> **Listing 6.116 Ustawienie rodziny czcionek**

Określa wielkość czcionki:

## <item name="android:textSize">55sp</item> **Listing 6.117 Ustawienie rozmiaru czcionki**

W pliku układu możemy teraz przypisać style do odpowiednich kwadratów. Zrobimy to za pomocą poniższego kodu:

style="@style/NazwaStylu"

### **Listing 6.118 Przypisanie stylu do widoku.**

w miejscu **NazwaStylu** wpisujemy nazwę **Szachownica**. Zmienimy ustawienie stylu dla pierwszego przycisku. Kod przycisku będzie wyglądał następująco:

```
<Button
    style="@style/Szachownica"
    android: text="1"
    android: layout column="0"
    android: layout row="0"
    /
```
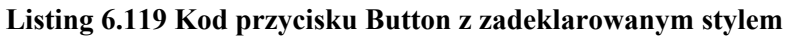

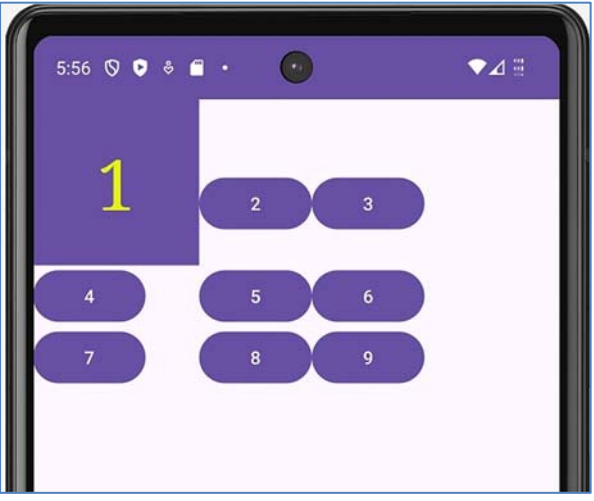

Aplikacja po uruchomieniu powinna przypominać poniższy rysunek:

**Rysunek 6.82 Przycisk 1 po zastosowaniu stylu** 

Na rysunku widać, że przycisk zmienił **rozmiar**, a także **kształt**. Zmienił się również **rozmiar i kolor czcionki**. Nie zmienił się jednak **kolor przycisku**. Aplikacja działa w domyślnym stylu, który jest zapisany w pliku **Manifest.xml**. Dlatego musimy zmienić to ustawienie. Na początek jednaj musimy ustalić swój motyw aplikacji. W pliku **styles.xml** umieszczamy następujący kod:

```
<stvle name="NowvTemat"
parent="Theme.AppCompat.Light.NoActionBar">
</style>
```
## **Listing 6.120 Stworzenie nowego stylu aplikacji**

Tworzymy nowy **styl** o nazwie **NowyTemat**. W atrybucie **parent** wpisujemy nazwę stylu **nadrzędnego – rodzica**, który nieco zmieni wygląd aplikacji.

Ustawienia motywu będą szerzej omówione w następnym rozdziale. W tym momencie wystarczą nam tylko te dwie powyższe linijki. Następnie przechodzimy do pliku **manifestu** i zmieniamy tam jego nazwę.

```
<application
    android: allowBackup="true"
android:dataExtractionRules="@xml/data extraction rules"
    android: fullBackupContent="@xml/backup rules"
    android: icon="@mipmap/ic launcher"
    android: label="@string/app name"
    android: roundIcon="@mipmap/ic launcher round"
    android: supportsRtl="true"
    android: theme="@style/NowyTemat"
    tools:targetApi="31">
```
**Listing 6.121 Fragment pliku manifestu** 

W miejscu **android: theme** zmieniamy domyślną nazwę na nazwę naszego stylu czyli: **NowyTemat**. Po uruchomieniu aplikacji nasz przycisk zmieni kolor na właściwy.

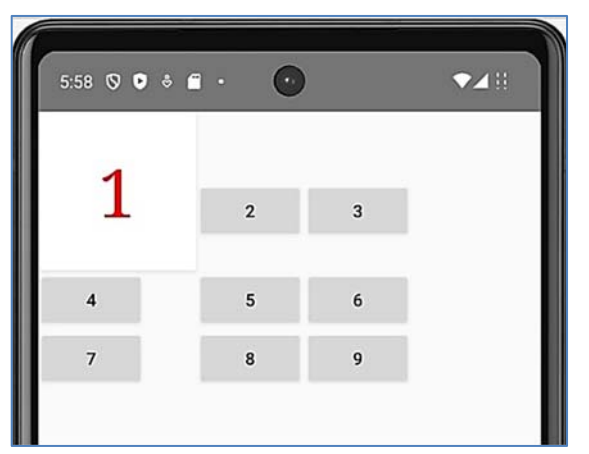

**Rysunek 6.83 Aplikacja po zastosowaniu własnego tematu aplikacji**  Zauważyć można również, że zmianę pozostałych przycisków, a także, zmianę koloru paska. Wynika to z faktu, że zmieniliśmy cały temat kolorystyczny aplikacji.

#### **6.10.2 Dziedziczenie stylów**

Kod poniższej aplikacji znajdziemy w folderze **Aplikacja24a**.

Podczas tworzenia większych i bardziej skomplikowanych aplikacji wykorzystanie pojedynczej grupy styli może być niewystarczające. Często potrzebne jest wiele tego typu grup, które często różnią się tylko pewnymi elementami. Wówczas możemy wykorzystać część atrybutów z jednego stylu.

Jako przykład zmodyfikujemy poprzednią aplikację. Na początek przypiszmy **styl Szachownica** do wszystkich widoków w układzie. Aplikacja będzie wyglądać tak jak na poniższym rysunku.

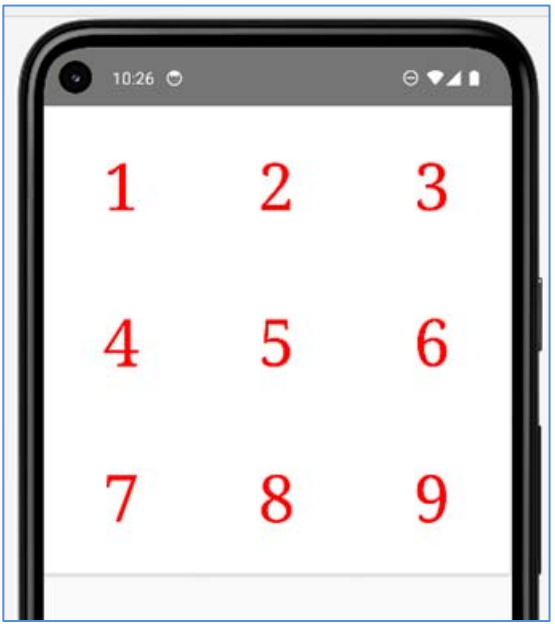

**Rysunek 6.84 Aplikacja z zastosowaniem własnego stylu** 

Wszystkie pola są **koloru białego**. Teraz musimy znaleźć sposób jak najprościej i najszybciej dokonać zmian w kodzie. Wykorzystamy w tym celu **dziedziczenie stylów**. Dziedziczenie jak wspomniano na początku umożliwia **zmianę** tylko **wybranych parametrów**. Resztę zostawimy bez zmian.

Tworzymy styl o nazwie **Szachownica.Czarne**. Nazwa zawiera informacje o tym, że głównym stylem jest styl o nazwie **Szachownica**, a **kropka** informacje, że styl **Czarne** po nim dziedziczy. W stylu **Szachownica.Czarne** wpisujemy informacje o kolorze tła jakie ma mieć widok. Kod pliku **styles.xml** będzie wyglądał tak jak poniżej:

```
<?xml version="1.0" encoding="utf-8"?>
<resources>
    <style name="NowyTemat"
parent="Theme.AppCompat.Light.NoActionBar">
    </style>
    <style name="Szachownica">
<item name="android:layout width">130dp</item>
<item name="android:layout height">130dp</item>
<item name="android:background">#FFFFFF</item>
<item name="android:textColor">#FF0000</item>
<item name="android:typeface">serif</item>
<item name="android:textSize">55sp</item>
    </style>
    <style name="Szachownica.Czarne">
<item name="android:background">#000000</item>
    </style>
</resources>
```
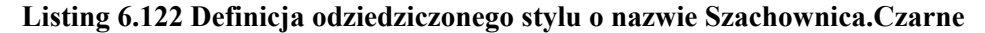

W pliku układu trzeba dopisać informację o **nowym stylu** dla **widoków**, które mają mieć **czarny kolor**. Kod pliku układu będzie miał po zmianach następującą postać:

```
<?xml version="1.0" encoding="utf-8"?>
<GridLayout
    xmlns:android="http://schemas.android.com/apk/res/android"
    xmlns:tools="http://schemas.android.com/tools"
    android: layout width="match parent"
    android: layout height="match parent"
    tools: context=". MainActivity">
    zButton
        style="@style/Szachownica"
        android: text="1"
        android: layout column="0"
        android: layout row="0"
        \rightarrow<sub>Button</sub></sub>
        style="@style/Szachownica.Czarne"
        android: layout column="1"
        android: layout row="0"
        android: text=\sqrt{2}" />
```

```
Rutton
        style="@style/Szachownica"
        android: text="3"
        android: layout column="2"
        android: layout row="0"\rightarrowzButton
        style="@style/Szachownica.Czarne"
        android: layout_column="0"
        android: layout row="1"android: text="4" />
    zButton
        style="@style/Szachownica"
        android: text="5"
        android: layout column="1"
        android: layout row="1"
        \rightarrowzButton
        style="@style/Szachownica.Czarne"
        android: layout column="2"
        android: layoutandroid: text="6" /zButton
        style="@style/Szachownica"
        android: text="7"
        android: layout column="0"
        android: layout row="2"
        \rightarrowzButton
        style="@style/Szachownica.Czarne"
        android: text="8"android: layout column="1"
        android: layout\_row="2"\rightarrow<sub>Button</sub></sub>
        style="@style/Szachownica"
        android: text="9"
        android: layout column="2"
        android: layout row="2"
        \rightarrow</GridLayout>
```
#### **Listing 6.123 Kod układu z przypisanymi stylami**

Aplikacja będzie wyglądać tak jak na poniższym rysunku:

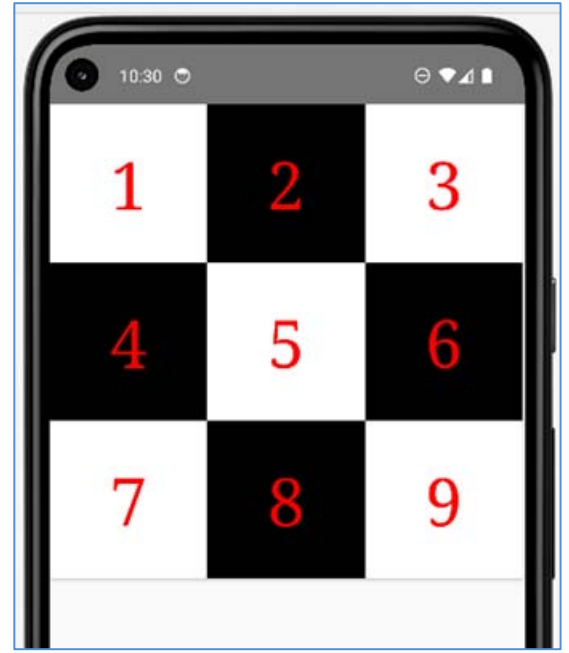

**Rysunek 6.85 Aplikacja wykorzystująca dziedziczenie stylu** 

# **6.11 Tematy, motywy.**

Tematy lub motywy omawiane już były w poprzednim rozdziale. Zagadnienie to jest nieco szersze i przybliżymy je w tym rozdziale.

**Temat** lub **motyw** jest **stylem** stosowanym w **aplikacji**. Temat podobnie jak styl można zdefiniować i wykorzystać w całym programie. Style wykorzystuje się do części aplikacji np. **widoku**. Temat stosuje się do całej aplikacji. Są to ustawienia wyglądu aktywności od strony graficznej: **kolory, rodzaje czcionek**, a także **kolory pasków w oknie**.

## **6.11.1 Korzystanie z wbudowanych tematów**

Tworzymy nową aplikację z plikiem układu zawierającym pole **tekstowe**  i **przycisk**.

**Urządzenia współpracujące z współczesnymi smartfonami**

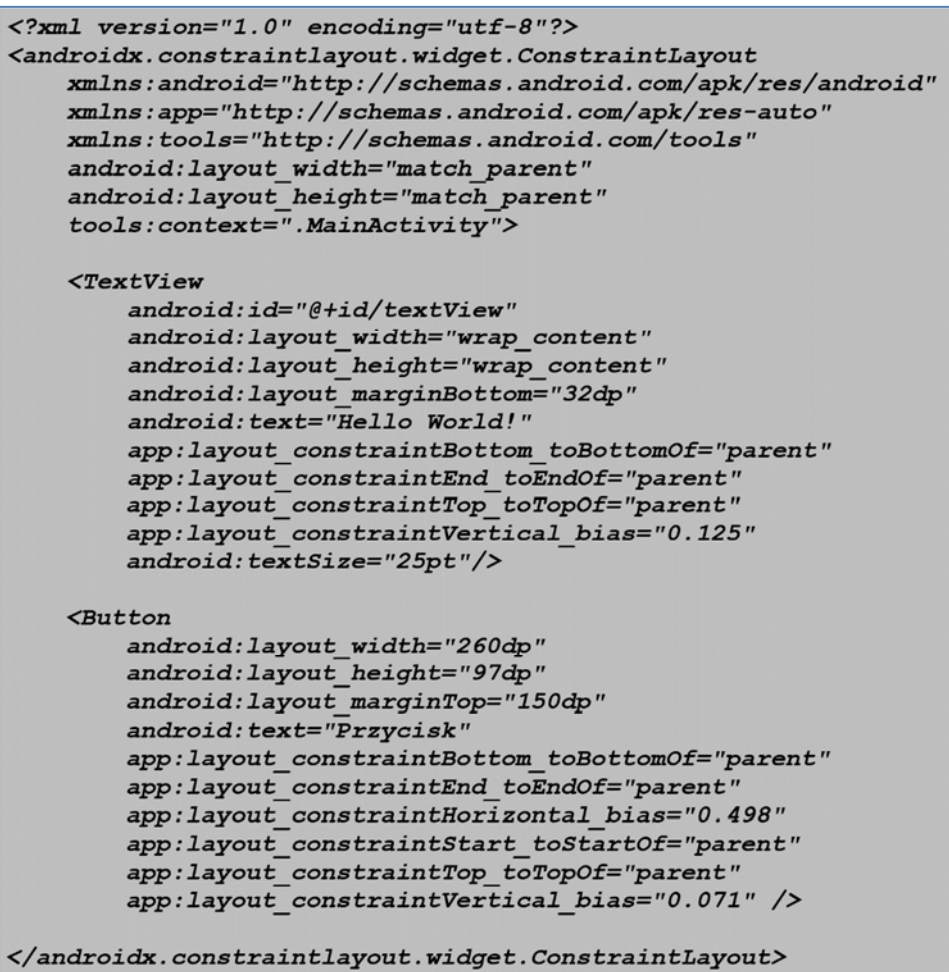

## **Listing 6.124 Plik układu aplikacji**

Następnie dodajemy plik **styles.xml**. Potrzebny również będzie plik **manifestu**. W pliku **styles.xml** tworzymy nowy **motyw**. Nadajmy mu nazwę **NowyTemat2** i tą właśnie nazwę wpiszemy w pliku manifestu. Plik **styles.xml** powinien wyglądać teraz tak:

```
<?xml version="1.0" encoding="utf-8"?>
<resources>
 <style name="NowyTemat2" parent="Theme.AppCompat">
    </style>
</resources>
```
**Listing 6.125 Utworzenie nowego stylu** 

W atrybucie **parent** możemy wybrać jeden z wielu dostępnych motywów aplikacji. Najlepszym wyborem będą **tematy** z kolekcji **Material3**. Są one bardzo nowoczesne i oparte są na technologii **Materia Design wersji 3**. Poniżej znajdują się przykłady aplikacji wykorzystujące różne wbudowane motywy.

#### **Theme.AppCompat**:

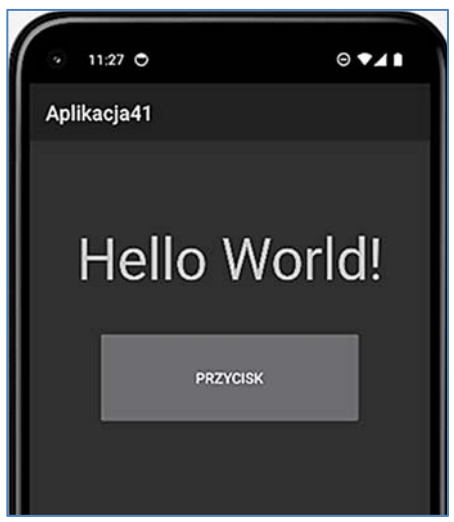

**Rysunek 6.86 Aplikacja po zastosowaniu motywu "Theme.AppCompat" Theme.Material3.DynamicColors.Light**:

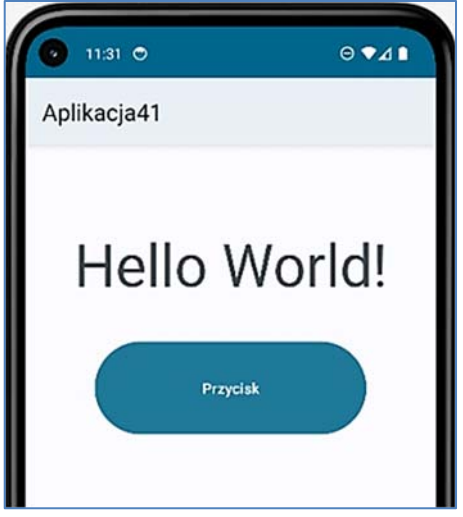

**Rysunek 6.87 Aplikacja po zastosowaniu motywu Theme.Material3.DynamicColors.Light"** 

**Theme.Material3.Dark**:

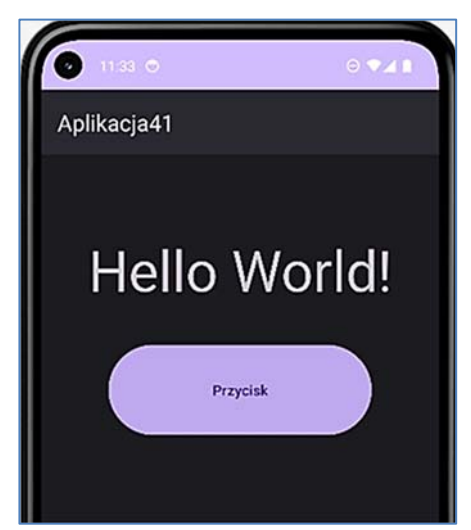

**Rysunek 6.88 Aplikacja po zastosowaniu motywu "Theme.Material3.Dark"** 

## **6.11.2 Tworzenie własnego motywu**

Kod aplikacji znajduje się w folderze o nazwie **Aplikacja25**.

Tworzenie własnego **motywu** trzeba zacząć od ustawienia dowolnego z domyślnych **tematów**. Robimy to w pliku **styles.xml**. Pamiętaj również, żeby w pliku **manifestu** dodać **główną nazwę stylu**.

Wszystkie kolory, które będziemy używać w aplikacji należy wcześniej zadeklarować i ustawić w pliku **colors.xml**. Znajduje się on w drzewie aplikacji w gałęzi **Values**. W pliku można dopisać wartości do tych, które już tam się znajdują. Zajmiemy się teraz edycją tego pliku. Utworzymy wyraziste, kolory które silnie będą akcentować elementy aplikacji. Dopisujemy następujące kolory:

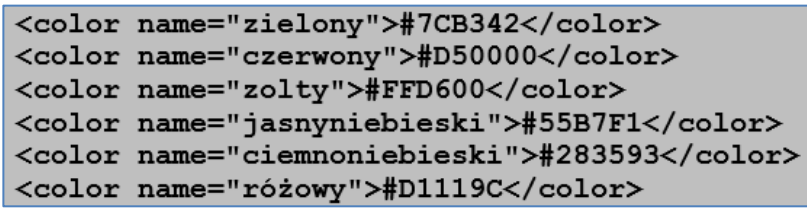

**Listing 6.126 Plik colors.xml** 

Następnie w pliku **styles.xml** zmieniamy ustawienia kolorów elementów występujących w aplikacji. Kod w pliku **styles.xml** wygląda tak jak poniżej: